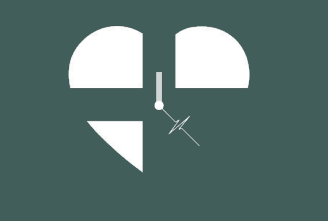

# Οδηγίες Εγκατάστασης Zoom

## **Σύνδεση από PC\* (σταθερό υπολογιστή ή laptop)**

- 1. Βρίσκεστε στο elearning.biorythmos.gr εδώ: Αρχική -> Τα μαθήματά μου -> ( Όνομα Μαθήματος) -> (Όνομα Συνεδρίας) -> Βήμα 2: Online Συνεδρία
- 2. 10 λεπτά πριν από την προγραμματισμένη ώρα έναρξης της συνεδρίας, θα πρέπει στο "Βήμα 2: Online Συνεδρία" να κάνετε "κλικ" στο κουμπί "Έναρξη συνεδρίας"

*\*συστήνεται ως browser ο Google Chrome και χρήση σετ ακουστικών/μικροφώνο ή hands-free και κάμερας*

3. Στην οθόνη σας, εμφανίζεται η ακόλουθη καρτέλα και έχετε 2 επιλογές σύνδεσης, που εξηγούνται παρακάτω.

#### Click Open Zoom Meetings on the dialog shown by your browser

If you don't see a dialog, click Launch Meeting below

**Launch Meeting** 

Don't have Zoom Client installed? Download Now

## **Επιλογή 1: Κατέβασμα εφαρμογής Zoom (συστήνεται)**

1. Επιλέξτε "Download Now" ώστε να κατεβάσετε την εφαρμογή

Click Open Zoom Meetings on the dialog shown by your browser

If you don't see a dialog, click Launch Meeting below

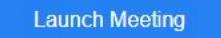

Don't have Zoom Client installed? Download Now

Having issues with Zoom Client? Join from Your Browser

#### 2. Εκτελέστε το αρχείο .exe

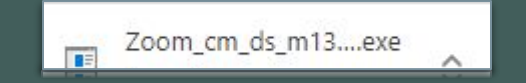

- 3. Αφού εκτελέσετε το αρχείο, ενδέχεται να σας ζητηθεί να επιτρέψετε την πρόσβαση σε ηχεία/μικρόφωνο και κάμερα. Επιλέξτε "επιτρέπεται".
- 4. Στην οθόνη σας, εμφανίζεται το ακόλουθο παράθυρο. Επιλέξτε "Join with Computer Audio"

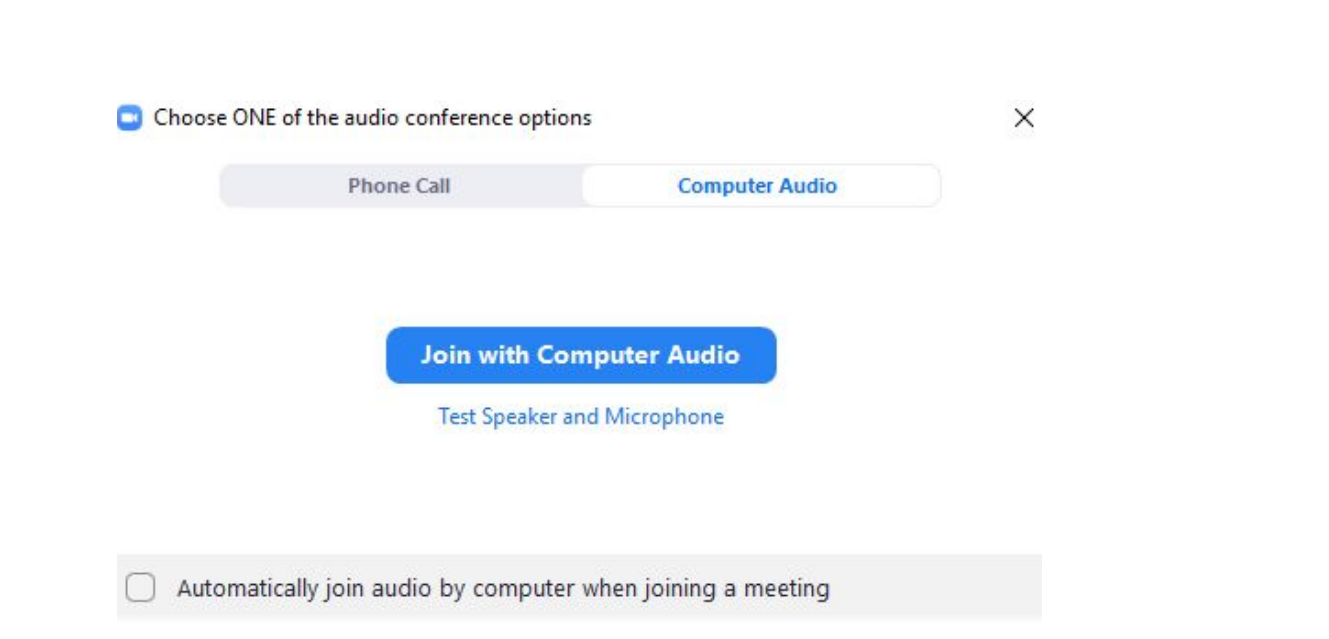

### **Επιλογή 2: Σύνδεση μέσω Browser**

### 1. Επιλέξτε "Join from your Browser"

#### Click Open Zoom Meetings on the dialog shown by your browser

If you don't see a dialog, click Launch Meeting below

**Launch Meeting** 

Don't have Zoom Client installed? Download Now

Having issues with Zoom Client? Join from Your Browser

## 2. Στο αναδυόμενο παράθυρο που φαίνεται παρακάτω, επιλέξτε "Άνοιγμα Zoom Meetings"

# Άνοιγμα Zoom Meetings; Το https://zoom.us θέλει να ανοίξει αυτήν την εφαρμογή. □ Nα επιτρέπεται πάντα στο zoom.us να ανοίγει συνδέσμους αυτού του είδους στη συσχετισμένη εφαρμογή. Άνοιγμα Zoom Meetings Ακύρωση

### 3. Έπειτα, επιλέξτε "Join with Computer Audio"

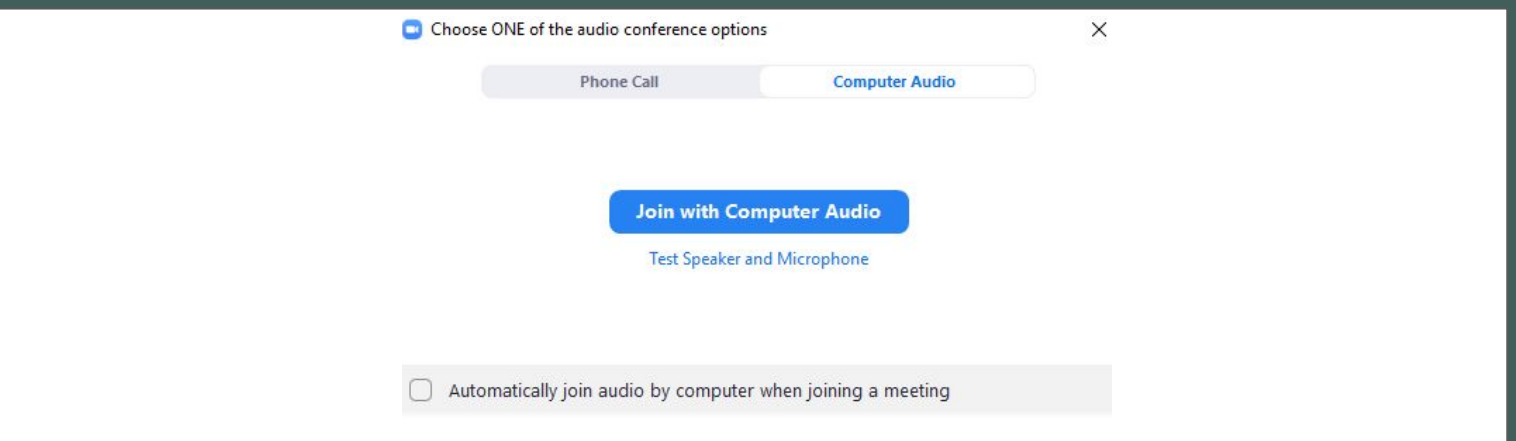

# Επεξήγηση εικονιδίων

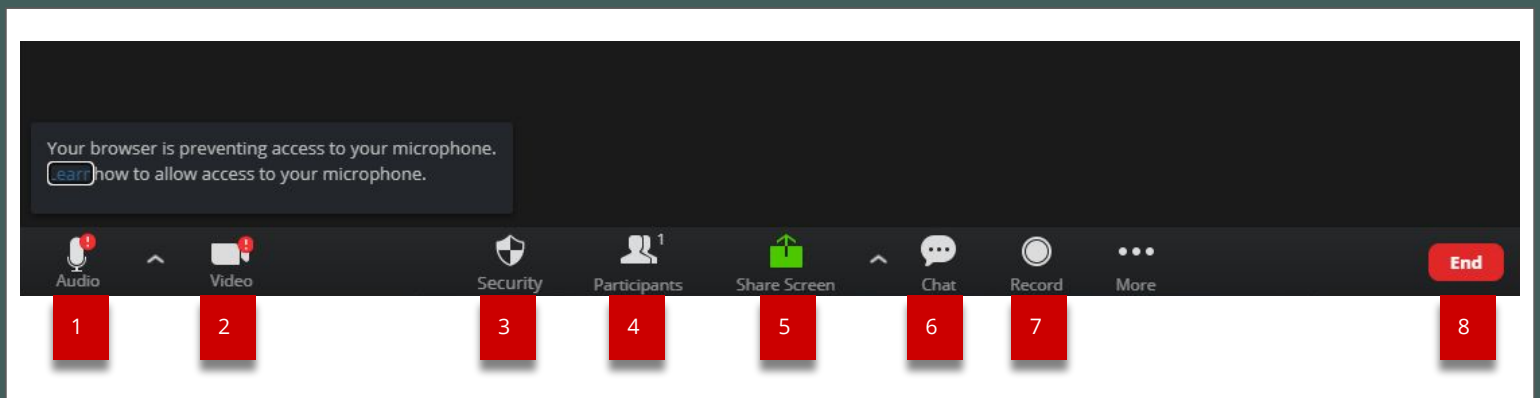

1. Κουμπί ενεργοποίησης /απενεργοποίησης μικροφώνου

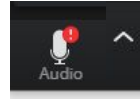

Το θαυμαστικό υποδηλώνει ότι δεν έχετε επιτρέψει την πρόσβαση στο μικρόφωνο. Επιλέξτε το και ακολουθήστε τις οδηγίες.

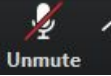

Η κόκκινη διαγώνια γραμμή υποδηλώνει ότι βρίσκεστε σε σίγαση. Πατήστε το κουμπί αν

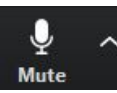

θέλετε να μιλήσετε. Πατώντας το βελάκι και επιλέγοντας «Test Speaker & Microphone" ελέγχετε τη λειτουργία ηχείων και μικροφώνου.

# Επεξήγηση εικονιδίων

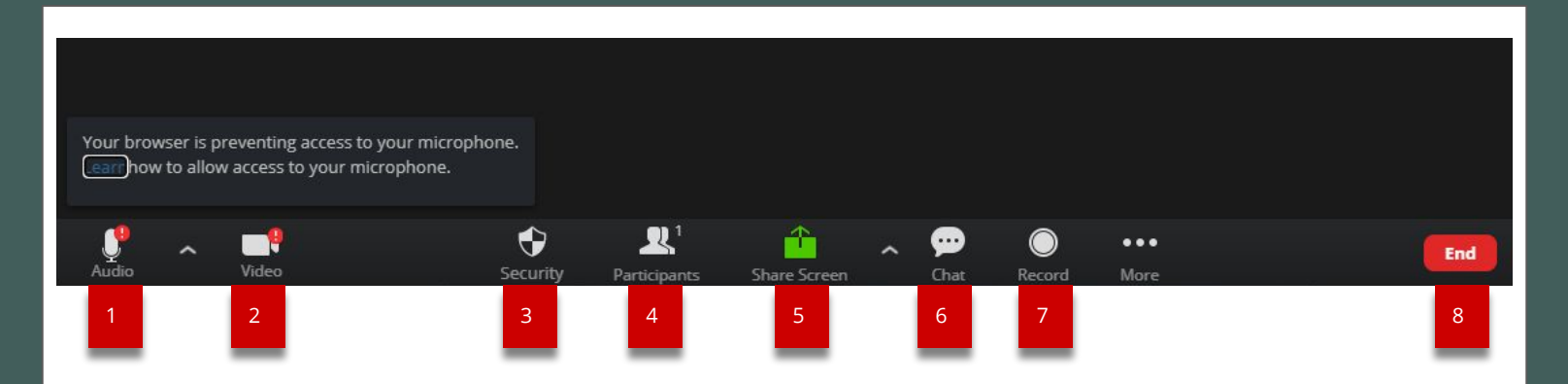

2. Κουμπί ενεργοποίησης /απενεργοποίησης κάμερας

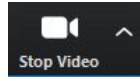

Προσοχή, το θαυμαστικό υποδηλώνει ότι δεν έχετε επιτρέψει την πρόσβαση. Επιλέξτε το θαυμαστικό και ακολουθήστε τις οδηγίες.

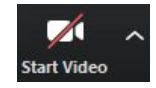

Όταν δεν υπάρχει κόκκινη διαγώνια γραμμή, η κάμερα σας είναι ενεργοποιημένη.

## Επεξήγηση εικονιδίων

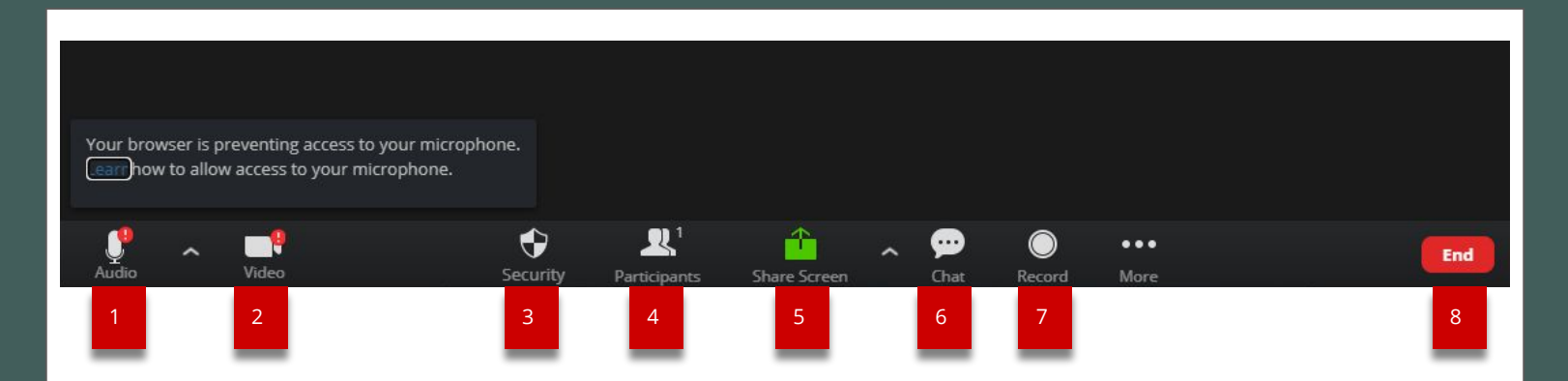

- 3. Κουμπί ρύθμισης ασφαλείας
	- 4. Συμμετέχοντες

Πατήστε το κουμπί για να εμφανιστεί στο δεξί μέρος του παραθύρου η λίστα συμμετεχόντων. Εκεί υπάρχει στο κάτω μέρος της οθόνης η επιλογή "Raise Hand" με την οποία μπορείτε να ζητάτε τον λόγο.

## Επεξήγηση εικονιδίων

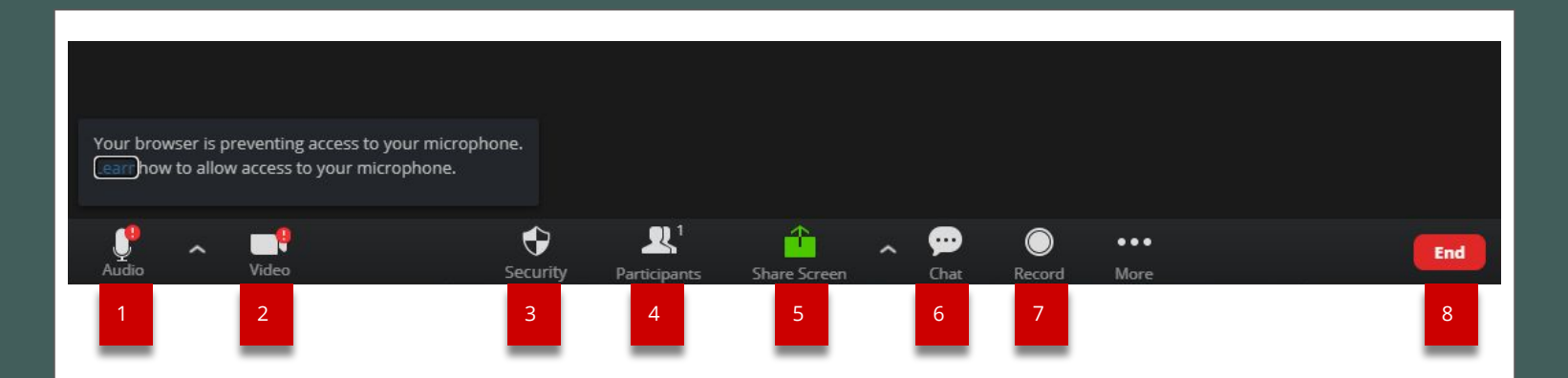

5. Κουμπί κοινοποίησης οθόνης

Πατήστε το κουμπί για να δείξετε στους συμμετέχοντες την οθόνη σας (π.χ. για να δείξετε κάποιο έγγραφο)

## Επεξήγηση εικονιδίων

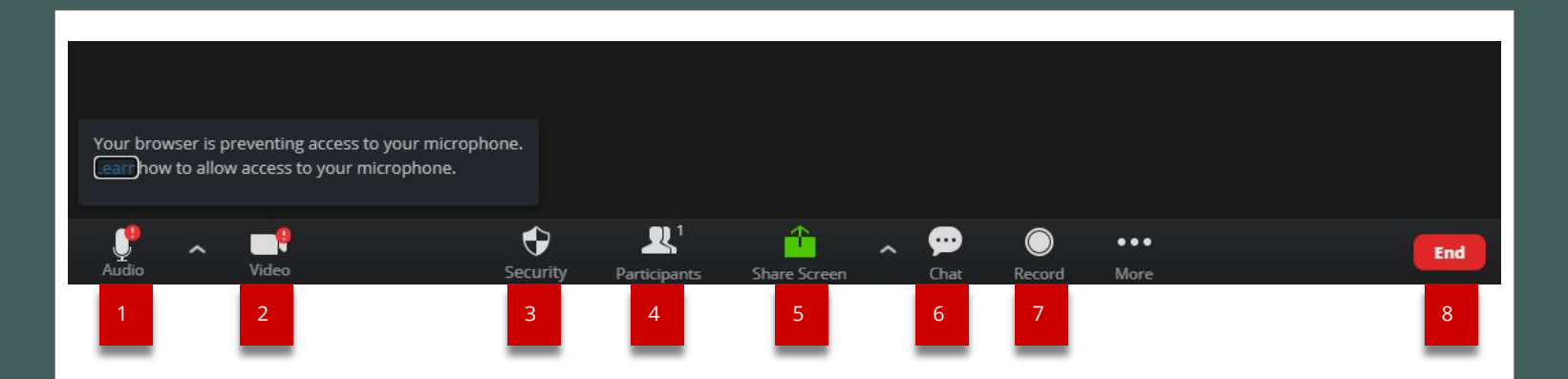

6. Κουμπί συνομιλίας μέσω γραπτών μηνυμάτων

Πατήστε το κουμπί για να εμφανιστεί στο δεξί μέρος του παραθύρου η οθόνη συνομιλίας μέσω γραπτών μηνυμάτων.

## Επεξήγηση εικονιδίων

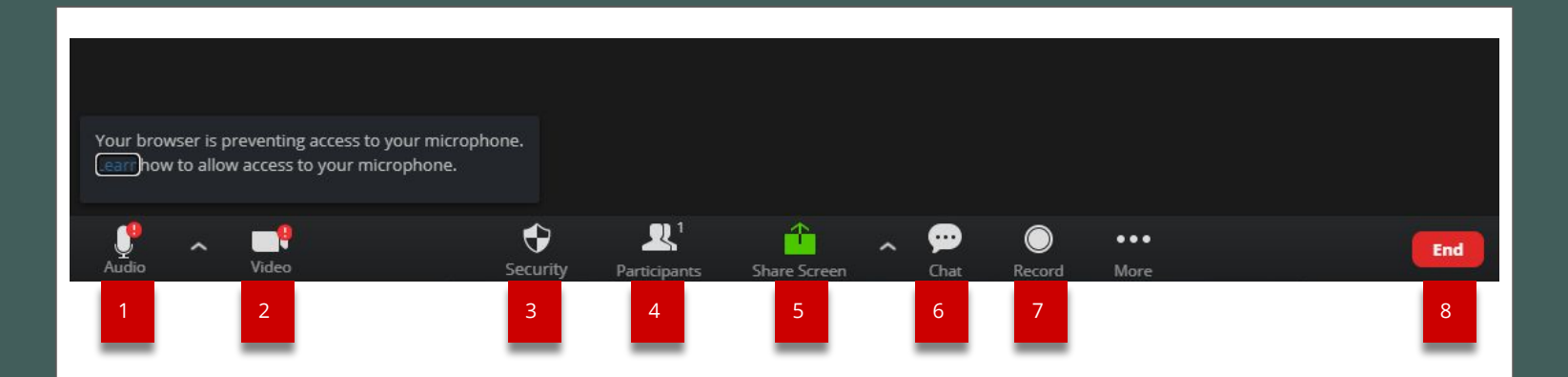

- 7. Κουμπί καταγραφής συνεδρίας
- 8. Κουμπί αποχώρησης από τη συνεδρία